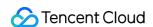

# Anti-DDoS Pro Best Practice Product Documentation

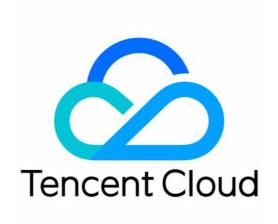

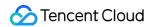

#### Copyright Notice

©2013-2024 Tencent Cloud. All rights reserved.

Copyright in this document is exclusively owned by Tencent Cloud. You must not reproduce, modify, copy or distribute in any way, in whole or in part, the contents of this document without Tencent Cloud's the prior written consent.

Trademark Notice

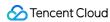

All trademarks associated with Tencent Cloud and its services are owned by Tencent Cloud Computing (Beijing) Company Limited and its affiliated companies. Trademarks of third parties referred to in this document are owned by their respective proprietors.

#### Service Statement

This document is intended to provide users with general information about Tencent Cloud's products and services only and does not form part of Tencent Cloud's terms and conditions. Tencent Cloud's products or services are subject to change. Specific products and services and the standards applicable to them are exclusively provided for in Tencent Cloud's applicable terms and conditions.

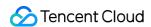

#### **Contents**

#### **Best Practice**

Remote Protection Scheme with Anti-DDoS Pro

Using Anti-DDoS Pro Together with WFA

Suggestions on Stress Test for Business System

Solution to Exposed Real Server IP

Configuration Directions and Notes on CC Protection Policy

DDoS Simulation Testing Policy

Creating Anti DDoS EIP

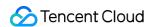

# Best Practice Remote Protection Scheme with Anti-DDoS Pro

Last updated: 2020-07-07 16:10:31

# Background

Anti-DDoS Pro provides up to 300 Gbps of protection bandwidth in Shanghai but a lower bandwidth in Guangzhou and Beijing. In addition, Anti-DDoS Pro is not available in Chengdu, Chongqing, and other regions in Mainland China. If your business real server is deployed in Tencent Cloud and you need to use the DDoS protection capability in regions other than the region where your real server is located, you may consider the following solution.

### Solution

This solution involves Anti-DDoS Pro, Cloud Load Balancer (CLB), and your real server. First, you will need to deploy a CLB instance in the region where you have Anti-DDoS Pro resources and bind it to your Anti-DDoS Pro instance. Then, configure the private network forwarding rules for CLB to ensure that your business can be accessed through the public IP of the CLB instance.

- Under normal circumstances, business traffic will be resolved to the public IP of the real server or directly to the public IP of the CLB instance in another region for nearby access to the real server.
- If attacks occur, business traffic will be resolved to the CLB IP for the Anti-DDoS Pro instance to cleanse the traffic.
   After the traffic is cleansed, CLB will forward the traffic back to the real server through private network Direct Connect.

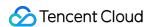

The following figure describes the details of the solution:

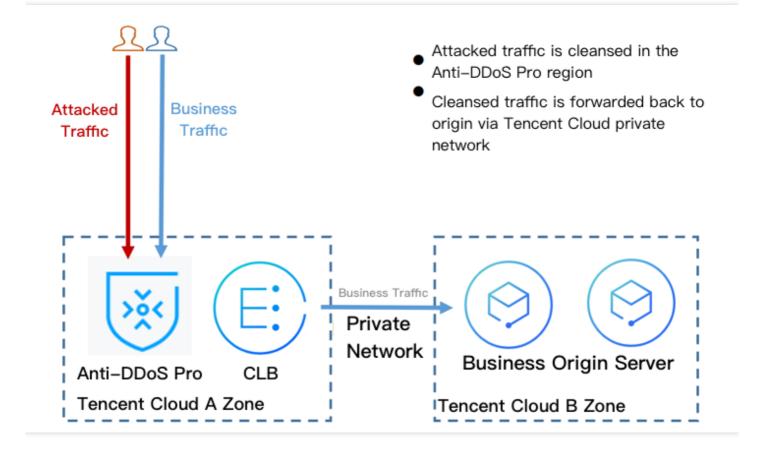

### **Benefits**

- The DDoS protection capability will no longer be limited by regions and can be as high as 300 Gbps.
- The business traffic will be forwarded via private network Direct Connect with high reliability and a low latency.
- You will enjoy all the advantages brought by Tencent Cloud BGP network. All your public IPs will be BGP IPs and the latency will be very low.

# Suggestions and Notes

- Deploy Anti-DDoS Pro and CLB instances in advance.
- Establish a business availability monitoring system so that you can promptly detect and respond to any problem with access to the real server if no automatic switching mechanism is deployed.
- Test regularly, familiarize yourself with the solution details, and solve potential problems promptly.

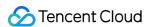

# Using Anti-DDoS Pro Together with WFA

Last updated: 2021-08-17 11:10:27

Anti-DDoS Pro can be used together with Web Application Firewall (WAF) to provide you with comprehensive protection.

- Providing DDoS protection capability of hundreds of Gbps at one click, Anti-DDoS Pro can easily defend against DDoS attacks and ensure the smooth operation of your business.
- WAF can block web attacks in real time to ensure the security of your business data and information.

# Deployment Scheme

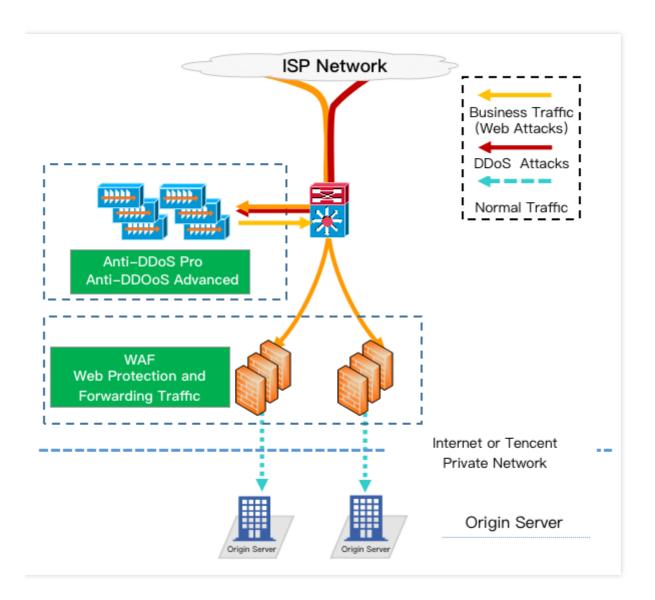

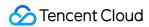

#### **Directions**

#### **Configuring WAF**

For more information on quick integration with WAF, please see Getting Started with WAF.

#### **Configuring Anti-DDoS Pro**

- 1. Log in to the new Anti-DDoS Pro Console and click Anti-DDoS Pro Instance on the left sidebar.
- 2. Select the region of the target Anti-DDoS Pro instance and click **Manage Protected Object** in the "Operation" column of the instance.

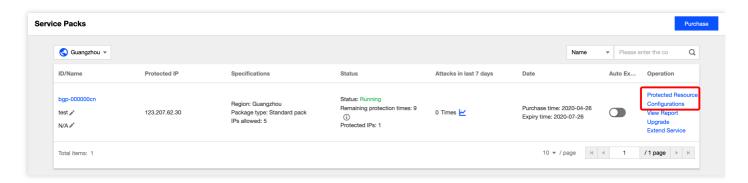

- 3. On the protected object management page, select "Resource Type" and "Resource Instance" as needed.
  - Resource Type: resources with public network IPs in the public cloud are supported, such as CVM, CLB, and WAF.

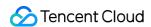

• Resource Instance: you can select multiple instances (no more than the number of "bindable IPs").

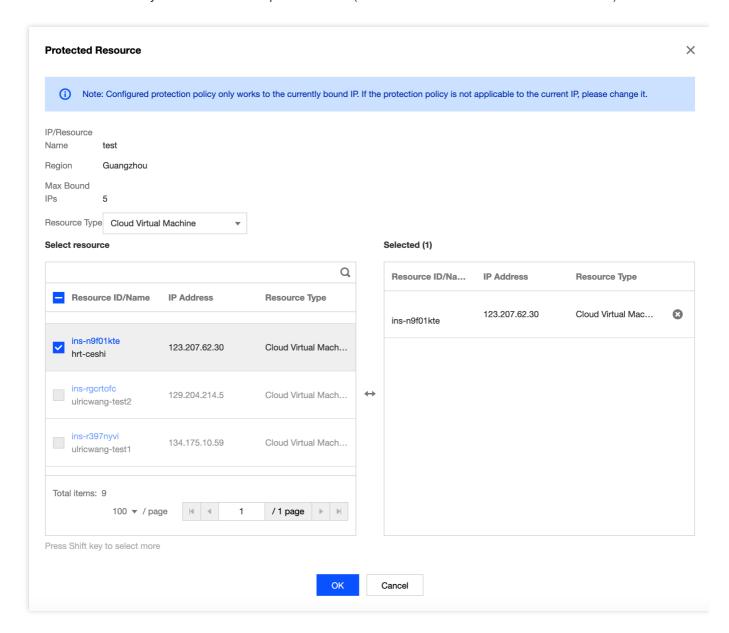

4. After completing the configuration, click **OK**.

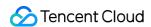

# Suggestions on Stress Test for Business System

Last updated: 2022-07-06 14:45:33

A stress test is designed to simulate DDoS attacks. To ensure the quality of the test, you are recommended to read this document carefully before conducting a stress test.

#### Note:

The following suggestions are mainly about the impact of DDoS protection on stress testing. You may also need to consider other test-related factors, such as network bandwidth, linkage loads, and other basic resources.

#### **Adjusting Protection Policies**

- Disable CC protection policies, or set the HTTP request threshold for CC protection to a value higher than the maximum value of your stress test.
- Disable DDoS protection policies, or set the cleansing threshold for DDoS protection to a value higher than the maximum value of your stress test.

#### **Limiting Traffic and Number of Requests in Stress Test**

- The bandwidth of your stress test should be lower than 1 Gbps; otherwise, attack protection may be triggered.
- The number of HTTP requests in your stress test should be no more than 20,000 requests per second (QPS);
   otherwise, attack protection may be triggered.
- The number of new connections established per second, the maximum number of connections, and the number of inbound packets per second in your stress test should be less than 50,000, 2,000,000, and 200,000, respectively.

#### Note:

If the traffic and number of requests in your stress test will exceed the above ranges, please contact Tencent Cloud Technical Support. We will offer support during your stress test.

#### **Evaluating Impact of Stress Test in Advance**

You are recommended to contact Tencent Cloud solution architects or Tencent Cloud Technical Support before you conduct the stress test to evaluate possible consequences and develop risk aversion measures.

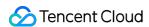

# Solution to Exposed Real Server IP

Last updated: 2020-07-07 16:10:34

Some attackers may record real server IP history, and the exposed IPs allow them to bypass Anti-DDoS Pro and directly attack your real server. In this case, you are recommended to change the actual real server IP. You can refer to this document before changing the real server IP to check the risk factors and prevent the new IP from disclosure.

#### Checklist

#### **Checking DNS resolution history**

Check all the DNS resolution records of the attacked real server IP, including resolution records of sub-domain names, MX (mail exchanger) records of mail servers, and NS (name server) records. Make sure that all these records are configured to the protected IP so that the DNS will not resolve to the new real server IP.

#### Checking for information disclosure and command execution vulnerabilities

- Check your websites or business systems for possible information disclosure vulnerabilities, such as phpinfo()
  disclosure and sensitive information leakage on GitHub.
- Check your websites or business systems for command execution vulnerabilities.

#### Checking for trojans and backdoors

Check your real server for potential trojans, backdoors, and other hidden risks.

# Other Suggestions

- To prevent attackers from scanning C range or other similar IP range, you are not recommended to use the same IP or an IP similar to the old IP as the new real server IP.
- You are recommended to prepare the standby linkage and IP in advance.
- You are recommended to set the scope of access sources to prevent malicious scanning.

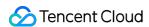

# Configuration Directions and Notes on CC Protection Policy

Last updated: 2022-06-13 17:14:23

Anti-DDoS Pro provides CC attack protection, the protection policy features protection level, cleansing threshold, precise protection, and CC frequency limit, etc. After connecting your business, you can configure CC attack protection policy as instructed in this document to use Anti-DDoS Pro to safeguard your business.

# Step 1: Set Cleansing Threshold

- 1. Log in to the Anti-DDoS Pro console and select Anti-DDoS Pro (New) > Configurations > CC Protection.
- 2. Select an Anti-DDoS Pro instance ID in the list on the left, such as "bgp-00xxxxxx".

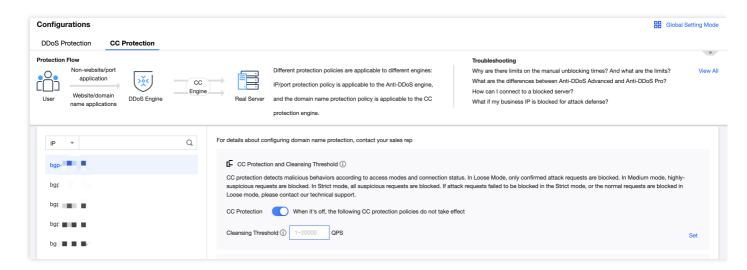

 To enable CC protection in the "CC Protection and Cleansing Threshold" section, click threshold.

and set a cleansing

#### Note:

- The Anti-DDoS Advanced CC protection will be enabled once you set a cleansing threshold. A value that
   1.5 times your common business peak is recommended.
- The Anti-DDoS Pro cleansing feature will remain disabled if no threshold value is set, and the protection level, precise protection, and CC frequency limit you configured in the console will not be in effect even

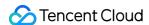

when your business is under CC attacks. For more information, please see CC Protection and Cleansing Threshold.

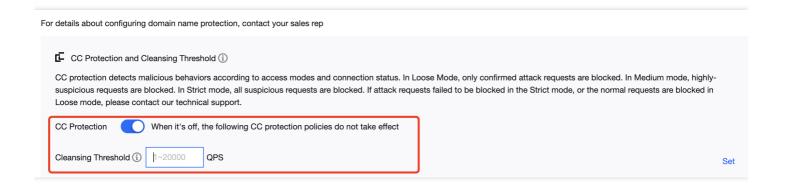

# Step 2: Set CC Protection Level

1. Click **Set** in the **CC Protection and Cleansing Threshold** section to enter the rule list.

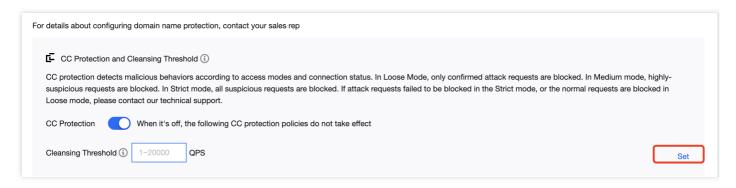

2. Click Create. Select an associated IP and a domain name, and set the defense status and cleaning threshold.

#### Note:

- Wildcard domain names are not supported.
- When you create CC frequency limiting rules, CC protection is enabled by default.
- Connected Anti-DDoS Pro instances will use the default cleansing threshold, and the system will generate
  a baseline based on historical patterns of your application traffic. You can set a cleansing threshold for a
  single domain name.

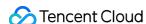

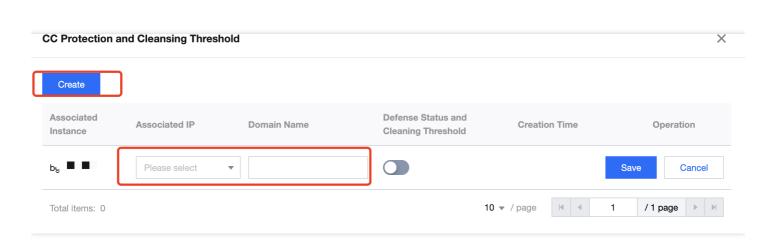

3. Click Save.

# Step 3: Set Precise Protection Policy

When your business is under attack, we recommend deriving the attack characteristics from the specific attack request information obtained through packet capture, middleware access logs, and other protection devices to configure your precise protection policy based on your business.

You can enable precise protection to configure protection policies combining multiple conditions of common HTTP fields, such as URI, UA, Cookie, Referer, and Accept to screen access requests. For the requests that match the conditions, you can configure CAPTCHA to verify requesters or a policy to automatically discard the packets.

1. Click **Set** in the **Precise Protection** section to enter the rule list.

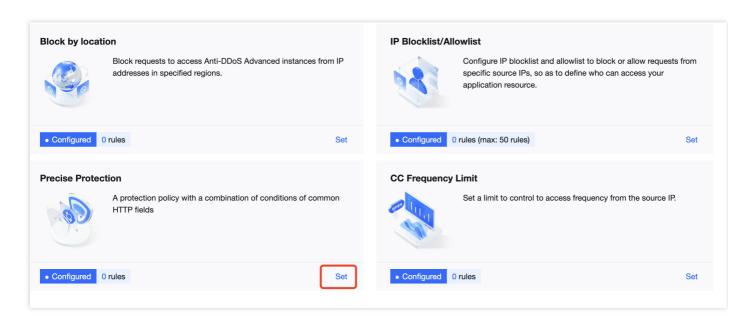

2. Click **Create**. On the pop-up page, enter the required fields, and click **OK**. For more information, please see Precise Protection.

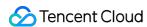

#### Note:

- If a policy involves multiple HTTP fields, the policy can be matched if all conditions are met.
- Precise protection for HTTPS businesses is currently supported for Anti-DDoS Advanced but not for Anti-DDoS Pro.

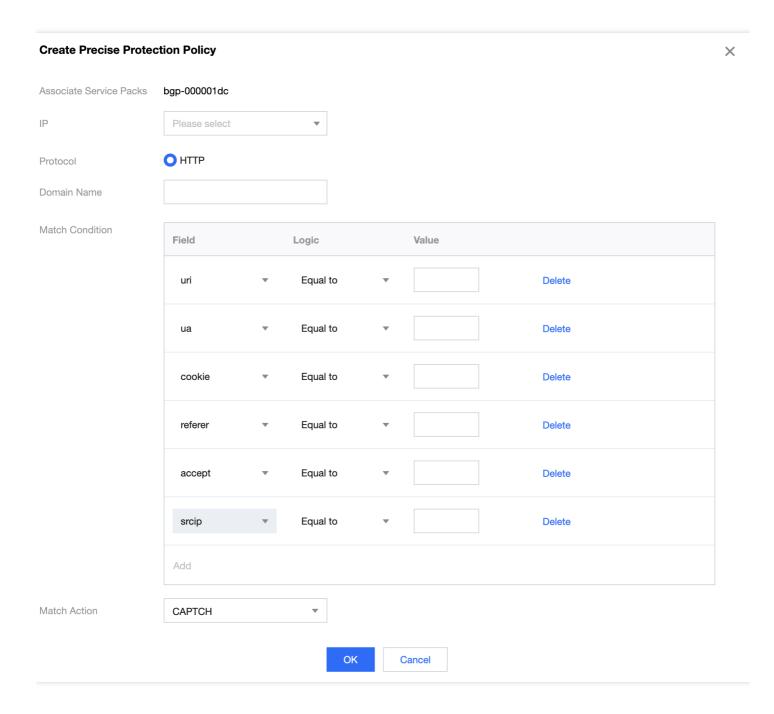

#### Field description:

| Field | Field Description |  |  |
|-------|-------------------|--|--|
|-------|-------------------|--|--|

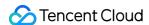

| Field           | Field Description                                                                                                    |  |
|-----------------|----------------------------------------------------------------------------------------------------|--|
| URI             | The URI of an access request.                                                                                                    |  |
| UA              | The identifier and other information of the client browser that initiates an access request.                                                                                                    |  |
| cookie          | The cookie information in an access request.                                                                                                    |  |
| Referer         | The source website of an access request, from which the access request is redirected.                                                                                                    |  |
| Accept          | The data type to be received by the client that initiates the access request.                                                                                                    |  |
| Match condition | <ul> <li>CAPTCHA and discard</li> <li>Discard: discards packets without verifying the requester.</li> <li>CAPTCHA: verifies the requester through algorithms.</li> <li>Allow: allows the requests that match the specified conditions.</li> </ul> |  |

# Step 4: Set CC Frequency Limit

Anti-DDoS Advanced supports configuring CC frequency policy for connected web businesses to restrict the access frequency of source IPs. You can customize a frequency policy to apply CAPTCHA and discard on source IPs if any IP accesses a certain page too frequently in a short time.

1. Click Set in the CC Frequency Limit section to enter the rule list.

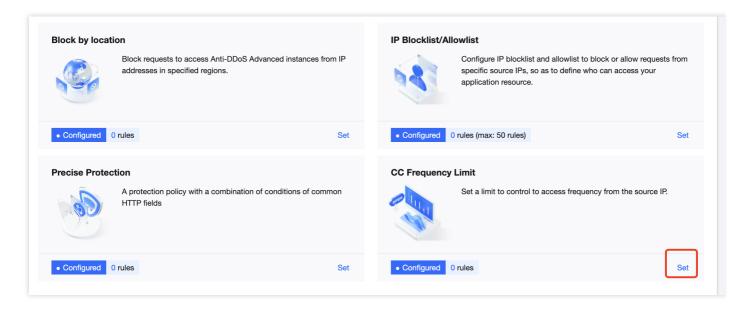

2. You can create new rules, or edit existing rules by changing the defense level.

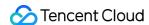

#### Note:

If the Anti-DDoS Advanced CC attack protection is enabled, the cleansing will be triggered when there is attack traffic, of which the detection strictness is the protection level. There are five available levels for you to select based on actual attacks: **Loose**, **Urgent Medium**, **Strict** and **Custom**. For more information, please see CC Protection and Cleansing Threshold.

3. Click **Create**. On the pop-up page, enter the required fields, and click **OK**. For detailed configurations, please see CC Frequency Limiting.

#### Note:

- Newly created rules only take effect in the "Custom" mode.
- When configuring a CC frequency limit policy targeting the URI field, you need to configure a frequency limit on the directory // first and the match mode must be "equals to". Then you can configure the URI access frequency limit on other directories.
- If a source IP accesses the / directory of the domain name for more than the set number of times in the set period, the set action (CAPTCHA or Discard) will be triggered.
- If a frequency limit policy is configured for the // directory of a domain name, then the frequency of the domain name's other directories must be the same.
- If the request URI contains any unfixed string, you can set the match mode to "include", so that URIs with the set prefix will be matched.

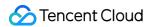

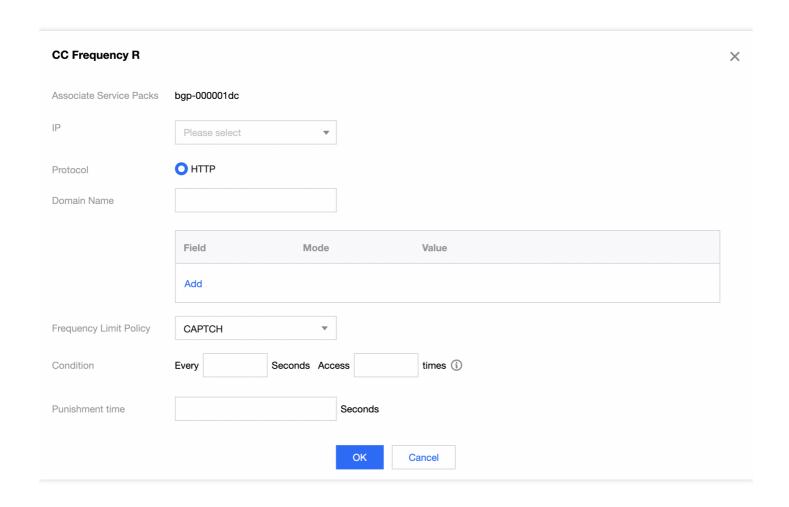

#### Field description:

| Field                     | Field Description                                                                                                    |  |
|---------------------------|----------------------------------------------------------------------------------------------------|--|
| Cookie                    | The cookie information in an access request.                                                                                                    |  |
| User-<br>Agent            | The identifier and other information of the client browser that initiates an access request.                                                                                                    |  |
| URI                       | The URI of an access request.                                                                                                    |  |
| Frequency<br>limit policy | <ul> <li>CAPTCHA and discard</li> <li>Discard: discards packets without verifying the requester.</li> <li>CAPTCHA: verifies the requester through algorithms.</li> <li>Allow: allows the requests that match the specified conditions.</li> </ul>                                                                    |  |
| Check<br>condition        | Set the access frequency based on your business, for which a value 2 to 3 times the common number of access requests is recommended. For example, if your website is accessed averagely 20 times per minute, you can configure the value to 40 to 60 times per minute or adjust it according to the attack severity. |  |

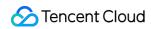

| Field            | Field Description                  |  |
|------------------|------------------------------------|--|
| Blocking<br>time | The longest period is a whole day. |  |

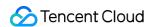

# **DDoS Simulation Testing Policy**

Last updated: 2022-08-29 11:00:07

Some customers who have subscribed to Tencent Anti-DDoS Proundefined Anti-DDoS Advanced or EdgeOne services may want to simulate a DDoS attack to verify whether the Anti-DDoS service functions as expected. This can be achieved via DDoS simulation testing.

DDoS simulation testing is permitted on Tencent Cloud. Howeverundefined you can only conduct DDoS simulation testing against your own application or services. You are aware of the risk of all DDoS simulation testing and responsible for the actions of the tester(s). It's recommended to perform such tests in staging environments or during non-peak hours to minimize the impact on the production environment.

To avoid any impact to other customers' services on Tencent Cloudundefined you must inform Tencent Cloud team at least 3 working days before you launch a DDoS simulation testundefined and provide the following information. And you agree to terminate the simulation testing at any point of time when you receive a suspension request from Tencent Cloud team.

- · Attack origin region
- Attack duration
- Attack window
- · Attack method (optional)
- · Bandwidth size or range
- Target IPs/range/zones
- Target Ports
- Protocol
- Max packet/bit rate
- Contact in case of emergency (Nameundefined email and mobile)

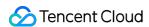

# Creating Anti DDoS EIP

Last updated: 2023-06-25 14:43:31

Note:

Anti DDoS EIP is available only to bill-by-IP accounts.

# Step 1: Purchase an Anti-DDoS Pro (Enterprise)

Log in to the Anti-DDoS console and go to the Anti-DDoS Pro Purchase Page. For more information, see Purchase Directions.

# Step 2: Create a BGP Bandwidth Package

Create a BGP bandwidth package. For details, see Creating an IP Bandwidth Package.

Note:

If you have created a general BGP bandwidth package in the target region, please skip to Step 3.

# Step 3: Create an Anti DDoS EIP

- 1. Log in to the CVM console and click \*\* Public IP\*\* in the left sidebar.
- 2. Select a region on the page that appears and click **Apply**.

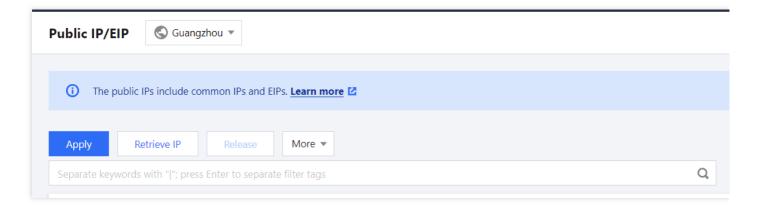

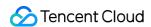

3. In the **Apply for EIP** window, configure relevant parameters and click **OK**.

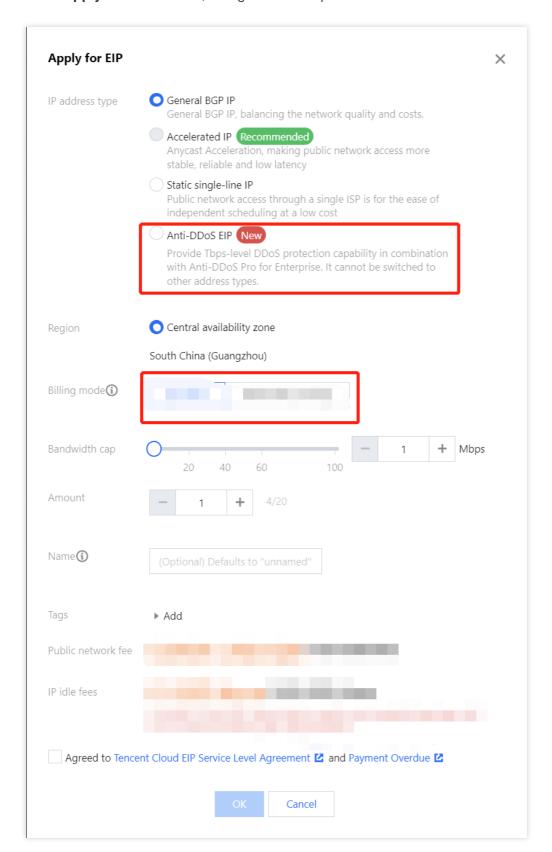

| Parameter | Description          |
|-----------|----------------------|
| IP type   | Select Anti DDoS EIP |

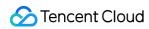

| Parameter                     | Description                                                                                  |
|-------------------------------|----------------------------------------------------------------------------------------------|
| Billing mode                  | Only bandwidth package is supported                                                          |
| Bandwidth package             | Select the desired general BGP bandwidth package                                             |
| Bandwidth cap                 | Set the bandwidth cap as needed and allocate bandwidth resources reasonably                  |
| Anti-DDoS Pro<br>(Enterprise) | Select the target Anti-DDoS Pro (Enterprise) instance                                        |
| Quantity                      | Select the quantity of EIPs to be applied and ensure that it does not exceed the total quota |
| Name                          | EIP instance name (optional)                                                                 |
| Tag                           | You can add a tag and use it for permission management                                       |

# **Related Operations**

To bind cloud resources with the EIP, please contact us.